## **County Stats Self-Audit Portal**

- Log-in to Citrix using your username and password.
- Once you have logged-in, Click on the County Stats Portal link.
- Select either of the tabs (Common Pleas, Family Court, General Sessions). Once selected, enter the case number, warrant /indictment number to review a case.
- Now, click on the reports tab to generate reports. Once you enter the requested information, you may view the reports in a pdf or Excel format.
	- You can run a pending cases report to compare with the list of pending cases the SCJD has on record.
- Select the File Log tab. The File Log allows you to see when your files were transmitted and statistics of each transmission. These statistics include the number of records transmitted and any errors documented.
	- If you haven't received a confirmation report, you can now review the system to see if the files you transmitted have been processed.
	- Review cases transmitted, these cases should not be on the SCJD report.
- To verify that a self-audit has been completed, select the verification tab and enter the date you verified the self-audit for each court (Common Pleas, Family Court, and General Sessions) now select submit. Verification for each court type will be submitted to Court Administration.

**\***Please note that the County Stats system is updated every time you transmit and the file is processed.

## **South Carolina Judicial Department County Stats Portal**

Log in to Citrix using your User name and Password

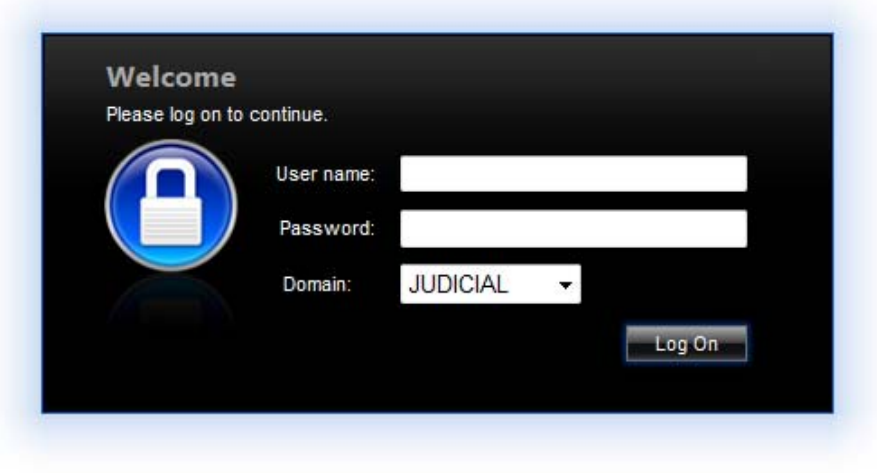

\*\*\* Agency Disclaimer\*\*\*

This computer system is the property of the South Carolina Judicial Department. By accessing and using this computer, you are consenting to monitoring and information retrieval for network management, security, law enforcement and other purposes. Users have no expectation of privacy as to any communication on or information stored within the system, including information stored locally on the hard drive or other media (e.g. floppy disks, tapes, CD-Roms, etc.) in use with this system.

The County Stats Portal is located on the left under Enterprise Web Sites. Click on the County Stats Portal link.

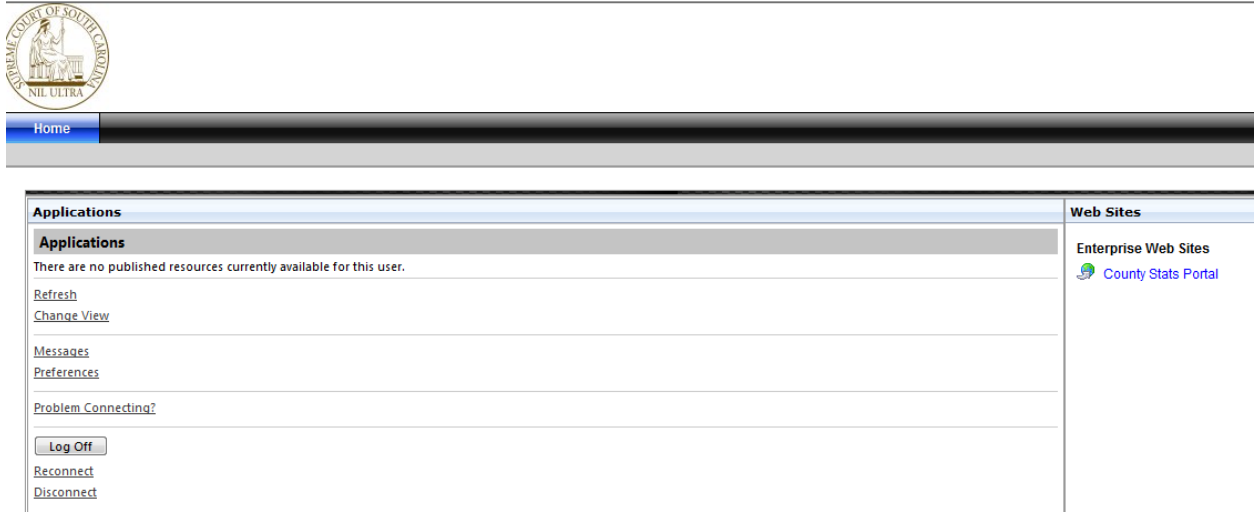

Click on either of the tabs listed (Common Pleas, Family Court, or General Sessions), enter the Case Number (or Warrant Ticket Number) of the case you want to check; then click Search.

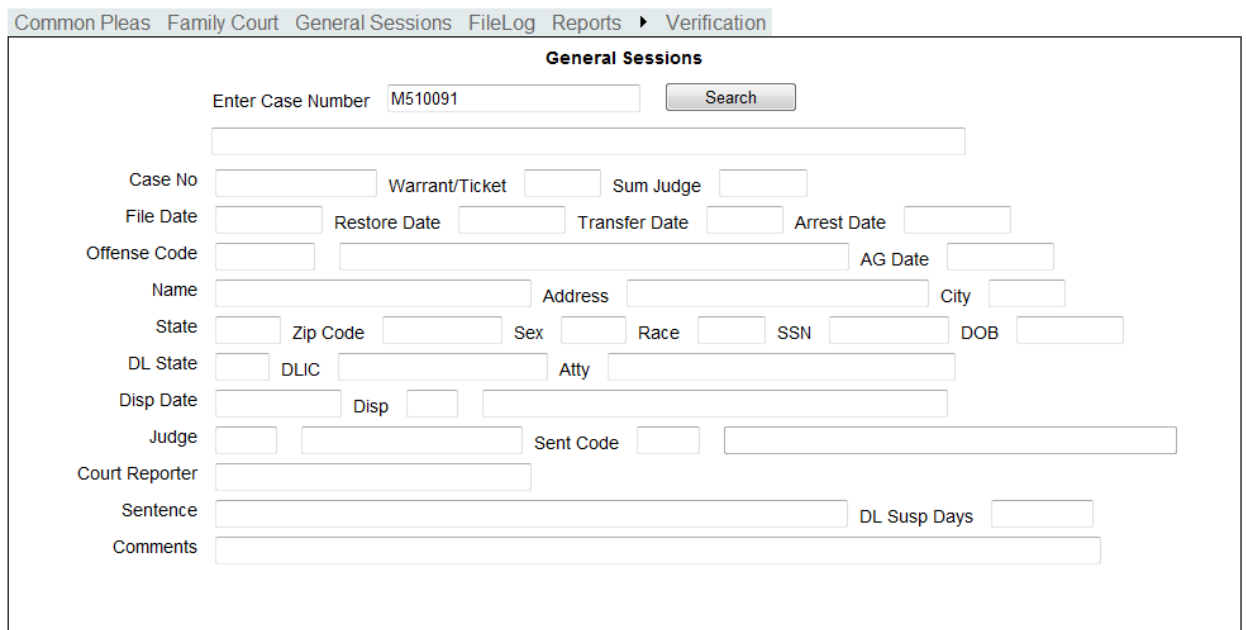

To generate reports, click on the Reports Tab and enter the requested information. You can choose the end date.

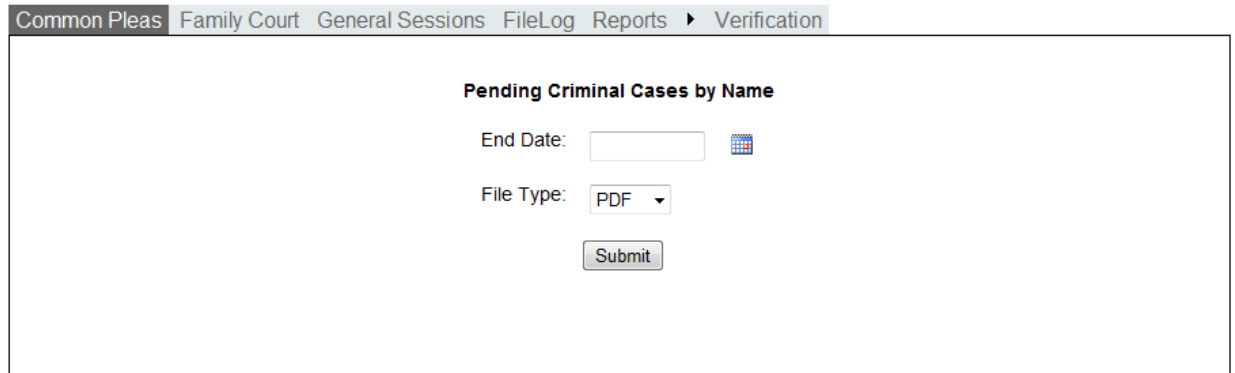

## The File Log tab allows you to see when your files were transmitted and statistics of each transmission.

Common Pleas Family Court General Sessions FileLog Reports > Verification

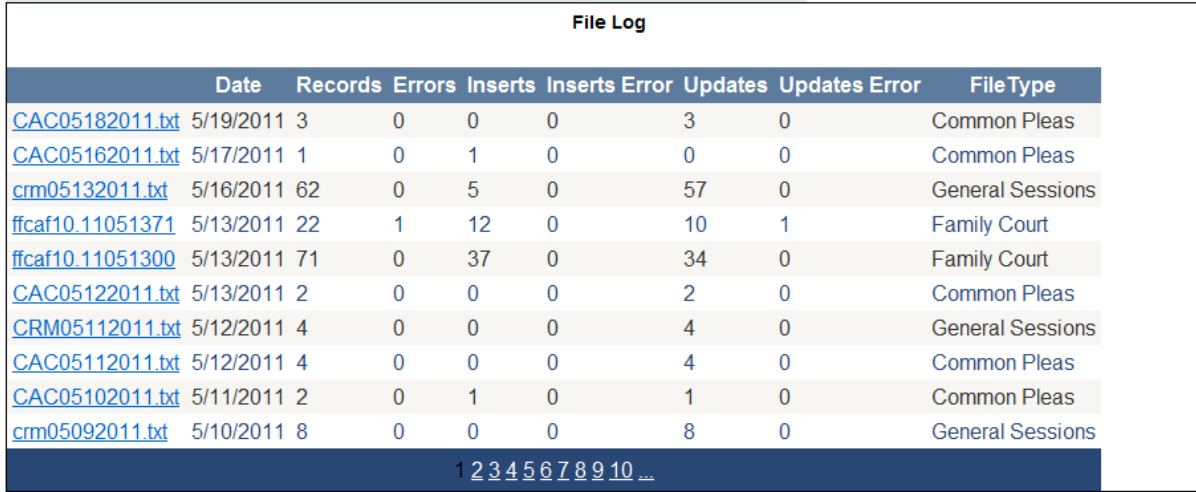

To see if any errors were reported in the transmission file, click on the file name.

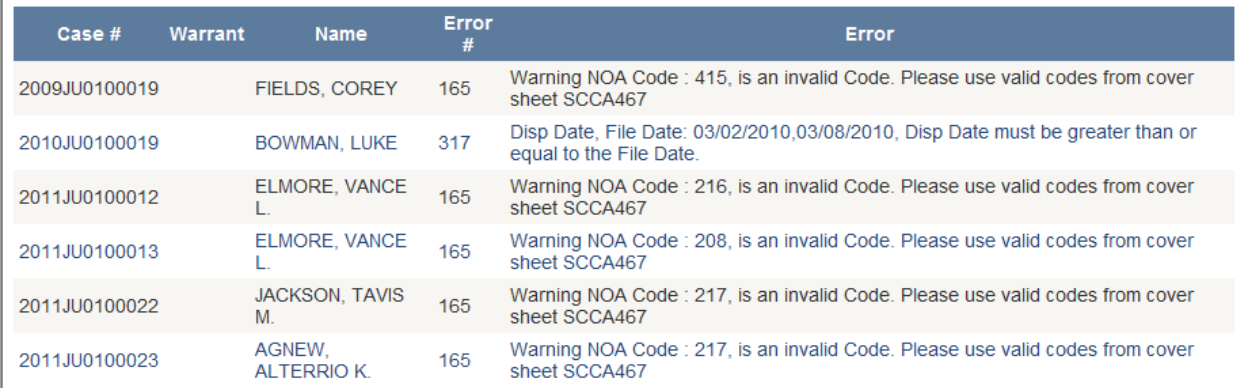

To submit to Court Administration Verification of a self‐audit, click on the Verification Tab and enter the date you verified your Self Audit, choose the Type and click Submit.

This will have to be done for each Court Type.

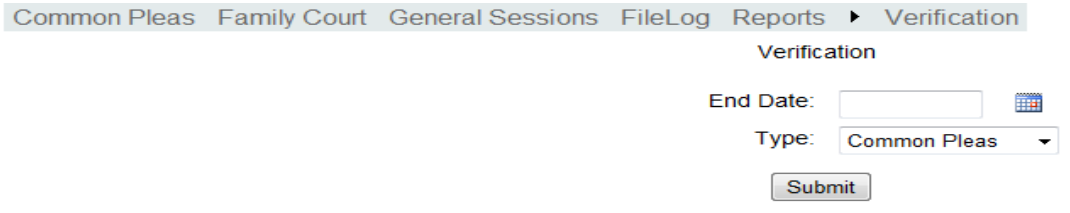